## 新學務系統 學生查詢成績流程

步驟一:進入學校首頁,於學校首頁 右方的 『行事曆與查詢』區 中 CLOUD SCHOOL

的 連結,右側欄位點選「 cloudschool」該系統

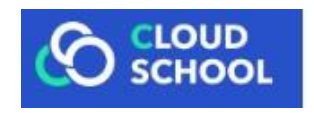

步驟二: 進入系統網頁,點選右側上方「登入系統」

步驟三:登入基本資料,帳號為「入學年度-學號」,密碼預設為

「身份證字號(不含前面英文字母)9 碼」,輸入驗證碼,完成點選「登入」

步驟四:登入後,在左側選單中,點選「學生作業」

步驟五:點選「獎懲出勤紀錄,成績紀錄,幹部服務學習,社團活動」,即可查詢個人相 關資料!!

!!!!!祝各位同學 學習快樂!!!!!

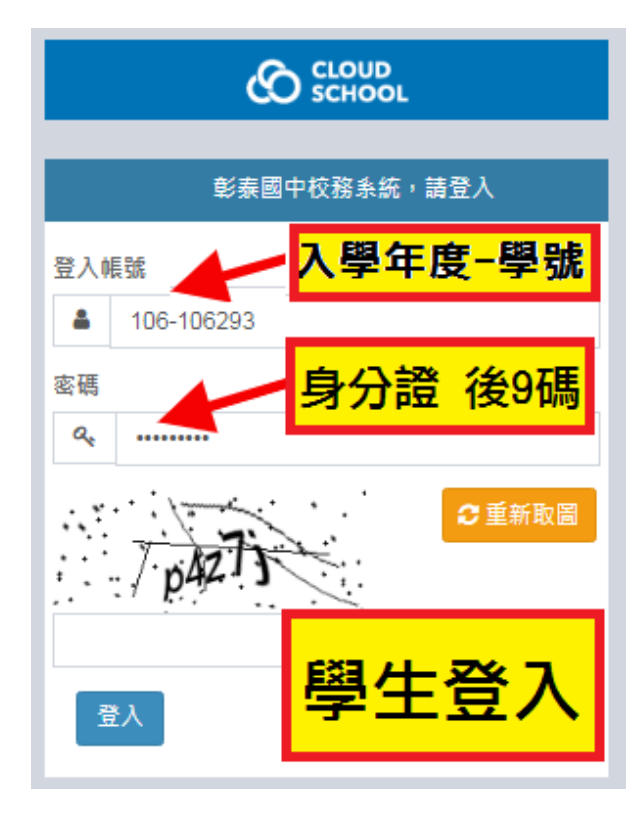